# **「港区団体応援寄付金」** 「ふるさとチョイス」での寄付手順

(令和6年4月作成)

### 1 ふるさとチョイスの港区トップページで『「お礼の品」不要の寄付をする』をク リックする。

ふるさとチョイス - ふるさと納税サイト > 地域をさがす - 都道府県を選択 > 東京都の自治体 > 港区のお礼の品情報 > 港区の自治体情報

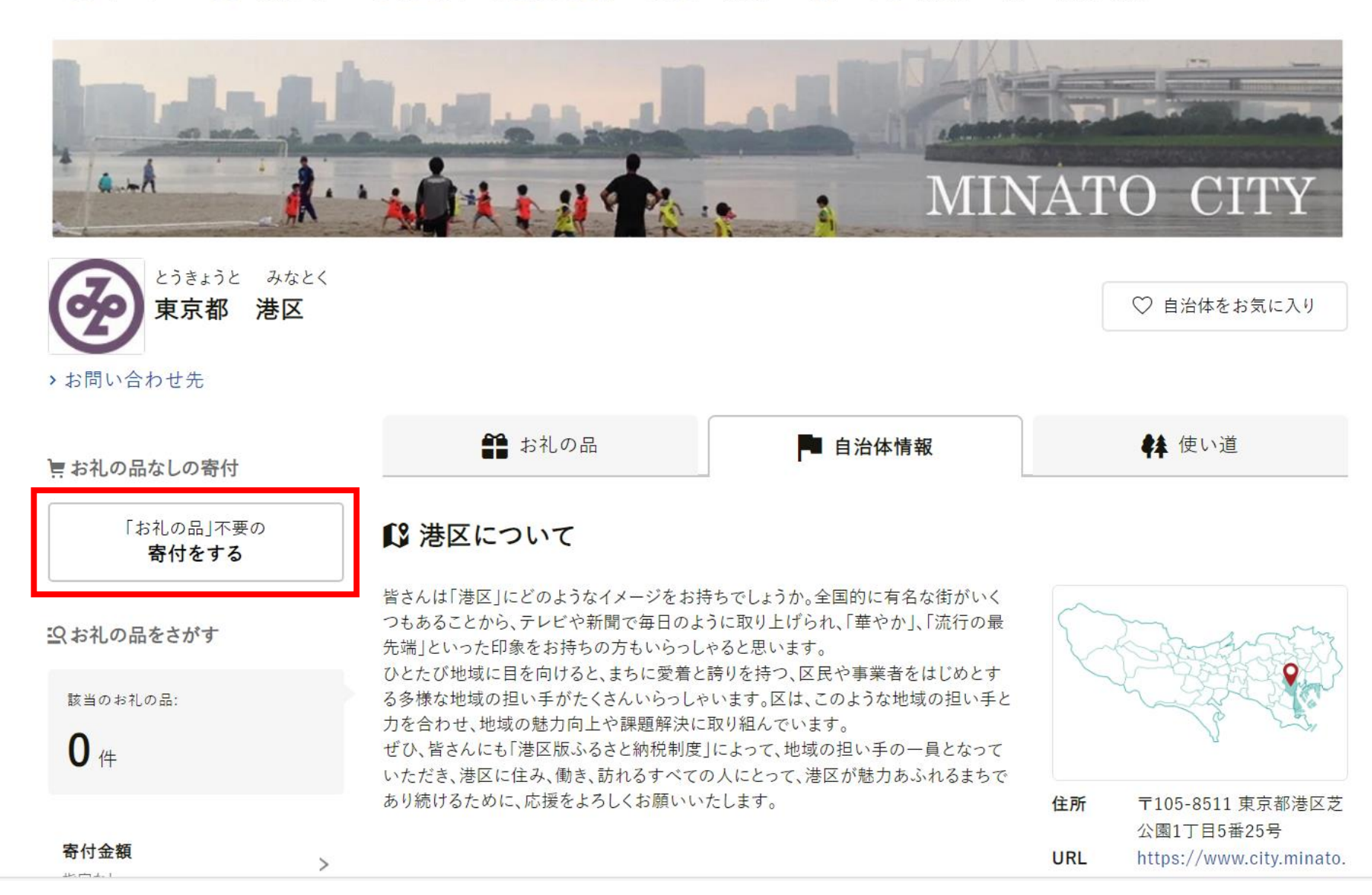

#### 寄付金額を入力し、『寄付する』をクリックする。  $\overline{2}$

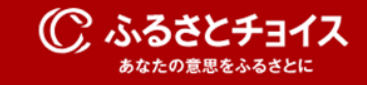

#### 東京都 港区

この自治体へ応援寄付をご希望の方は、以下のフォームに寄付金額を入力してください。寄付金額をご確認の上、 「寄付する」ボタンをクリックすると、寄付のお申し込みへお進みいただけます。

※こちらからの寄付ではお礼の品をお選びいただくことは出来ませんが、あなたの寄付金は全額自治体の課題解決に役立てられ ます。

[お礼の品なし] 寄付金額を入力 必須 10,000 円

※2,000円以上の金額を入力してください。

※こちらの寄付ではお礼の品の申し込みはできません。お礼の品をご希望の方はページ左下にある"戻る"をクリックし、お礼の品 を寄付カートに追加し、寄付カートから寄付へお進みください。

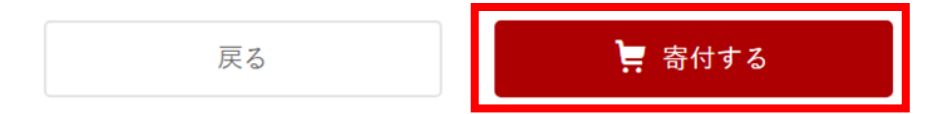

## 3 「ログインして寄付する」、「新規会員登録して寄付」、「会員登録しないで寄付 する」のいずれかを選択する。(※画像は「ログインして寄付する」の場合)

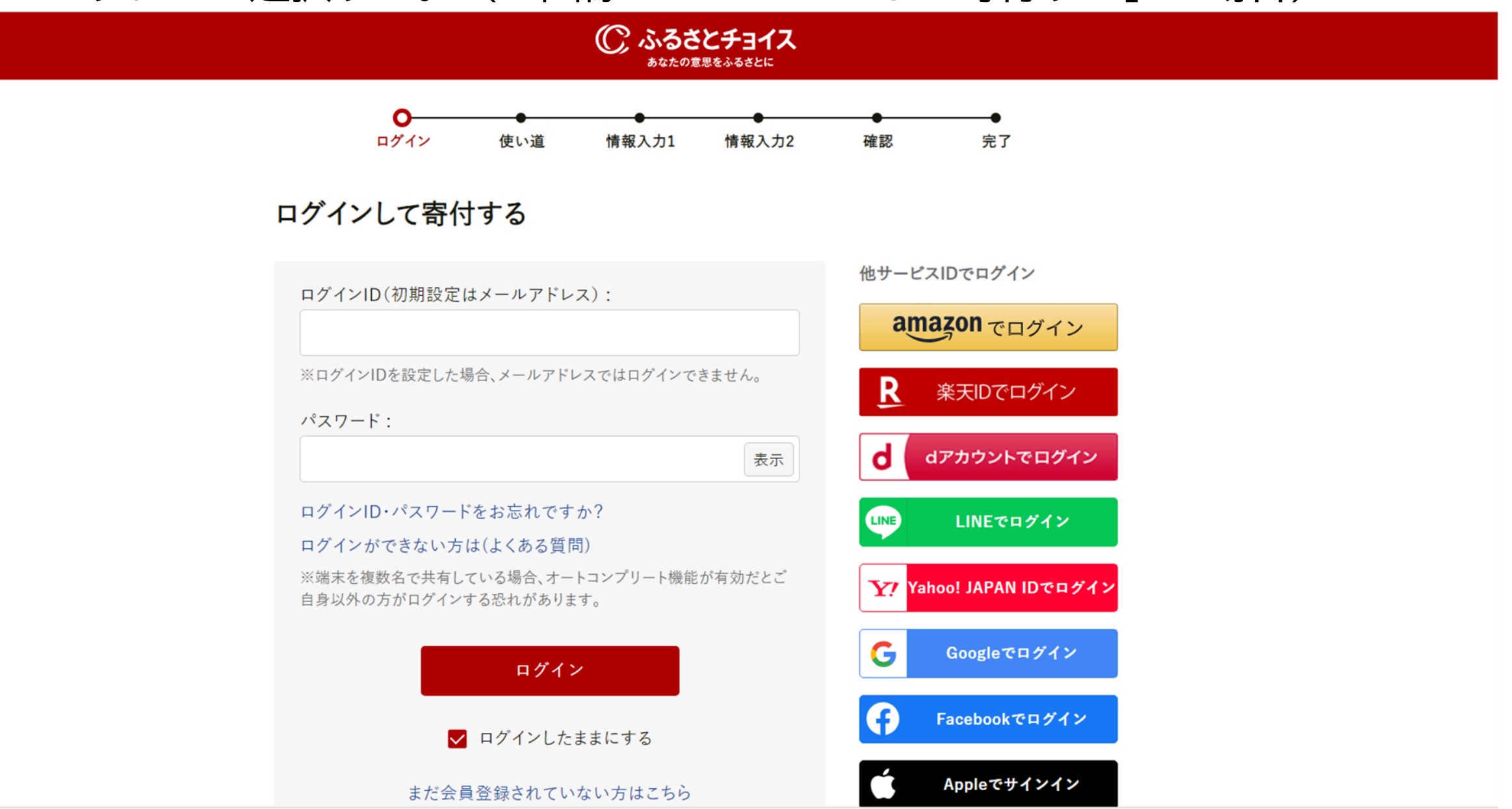

#### 3 「ログインして寄付する」、「新規会員登録して寄付」、「会員登録しないで寄付 する」のいずれかを選択する。(※画像は「新規会員登録して寄付する」の場合)

新規会員登録して寄付する

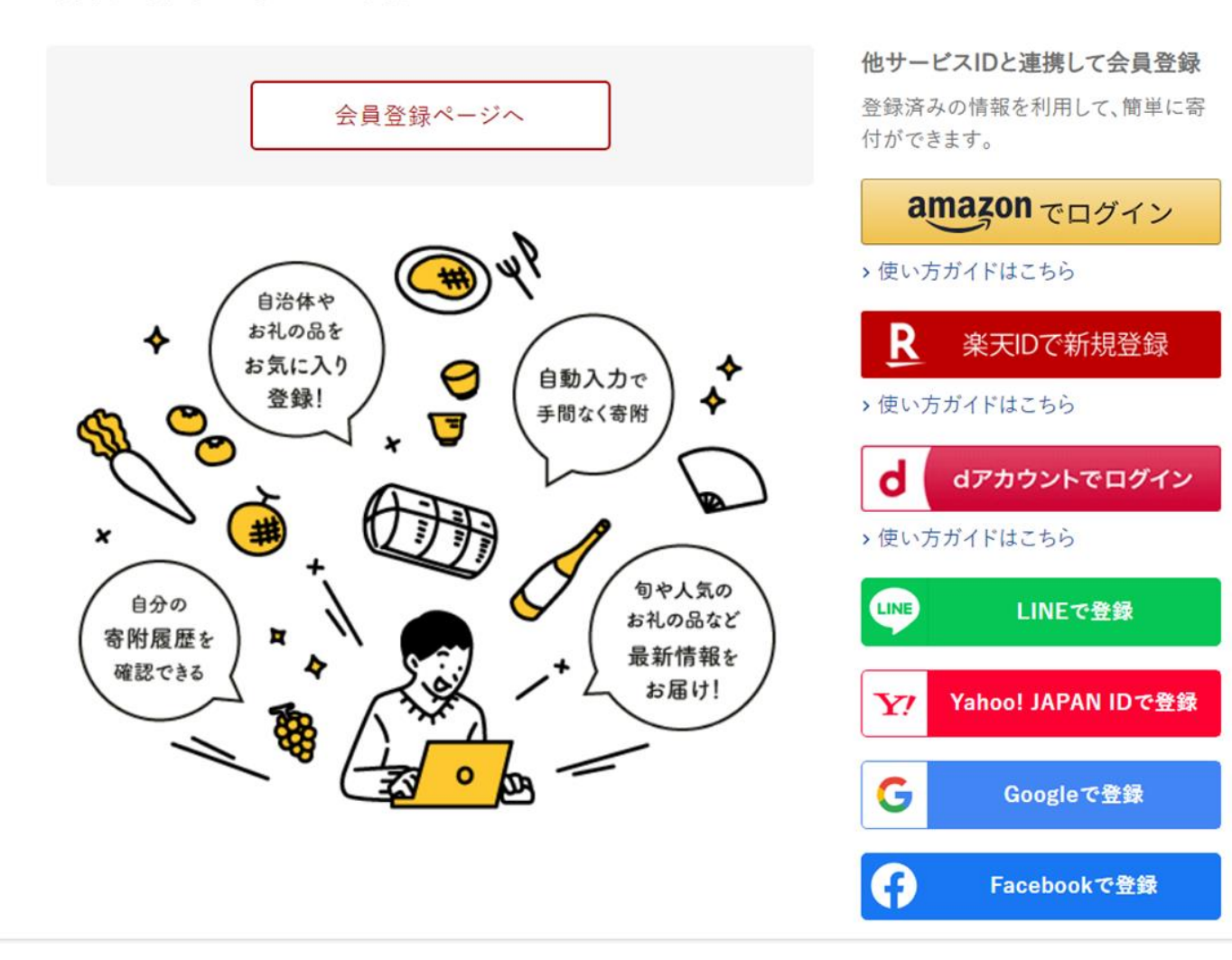

#### 「ログインして寄付する」、「新規会員登録して寄付」、「会員登録しないで寄付  $\overline{3}$ する」のいずれかを選択する。(※画像は「会員登録しないで寄付する」の場合)

にさい。迷病刀広はしりり

> SNS連携に関するよくある質問

#### 会員登録しないで寄付する

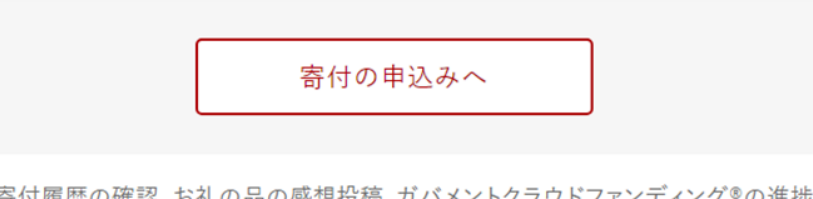

情報のコメント投稿はできません。

#### 他サービスIDで寄付の申込み

登録済みの情報を利用して、簡単に寄 付ができます。

#### amazon でログイン

> 使い方ガイドはこちら

楽天IDでお支払い

> 使い方ガイドはこちら

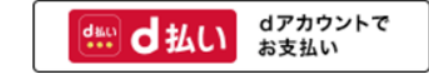

> 使い方ガイドはこちら

### 「団体応援寄付金」を選択し、『次へ進む』をクリックする。

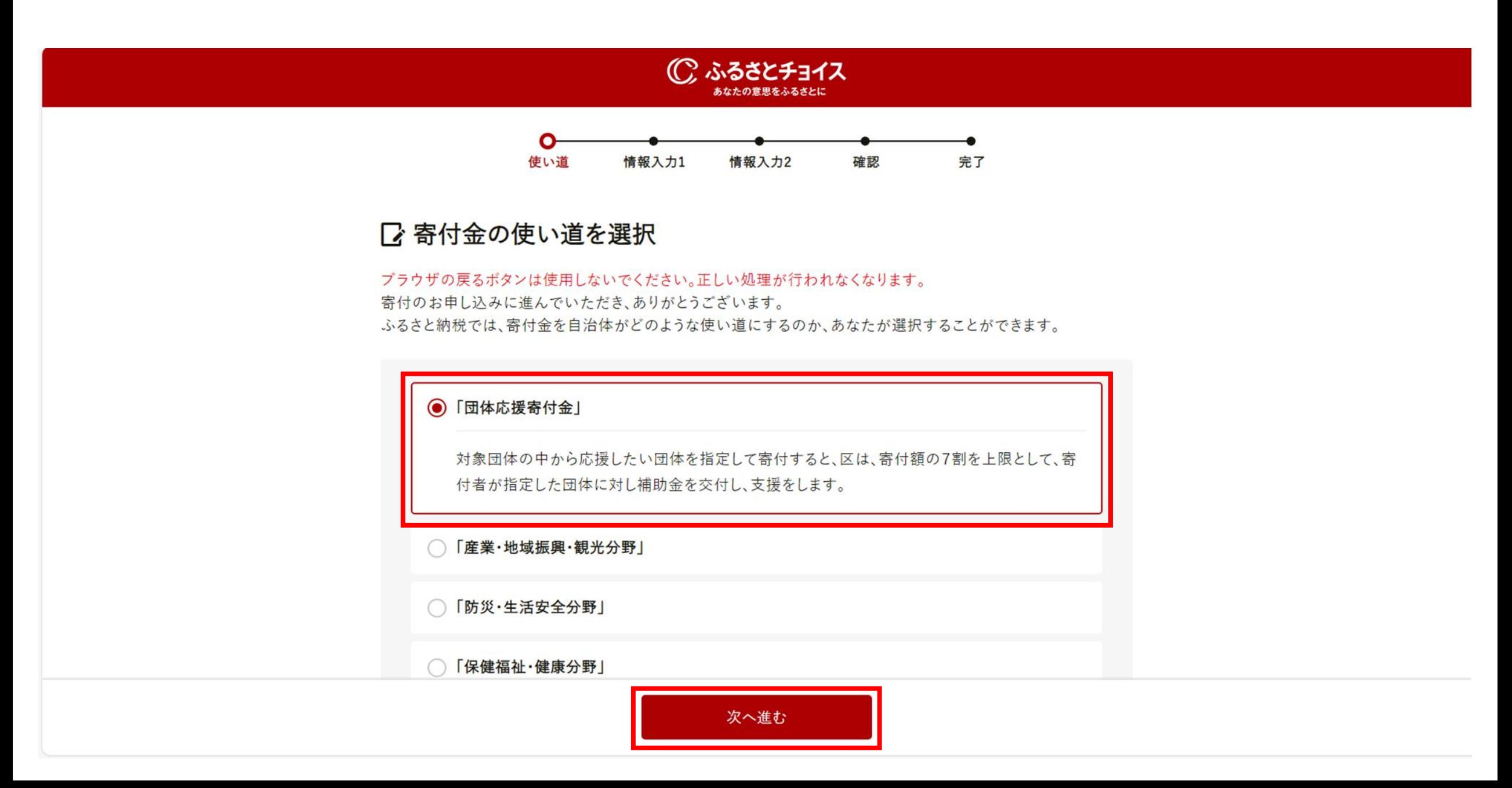

「寄付者情報の入力で」、寄付者名を入力する。

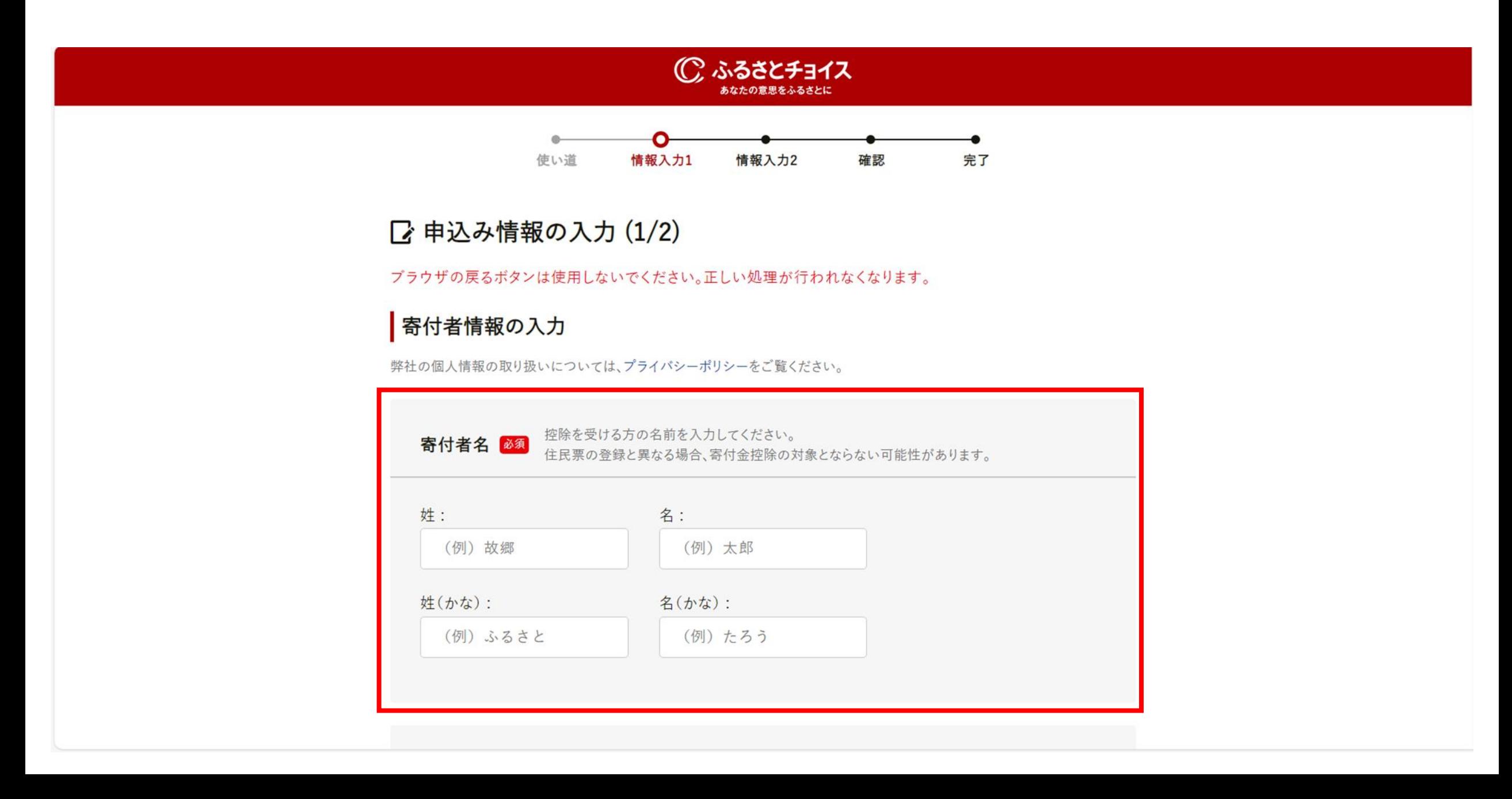

## 下へスクロールし、寄付者の連絡先を入力する。

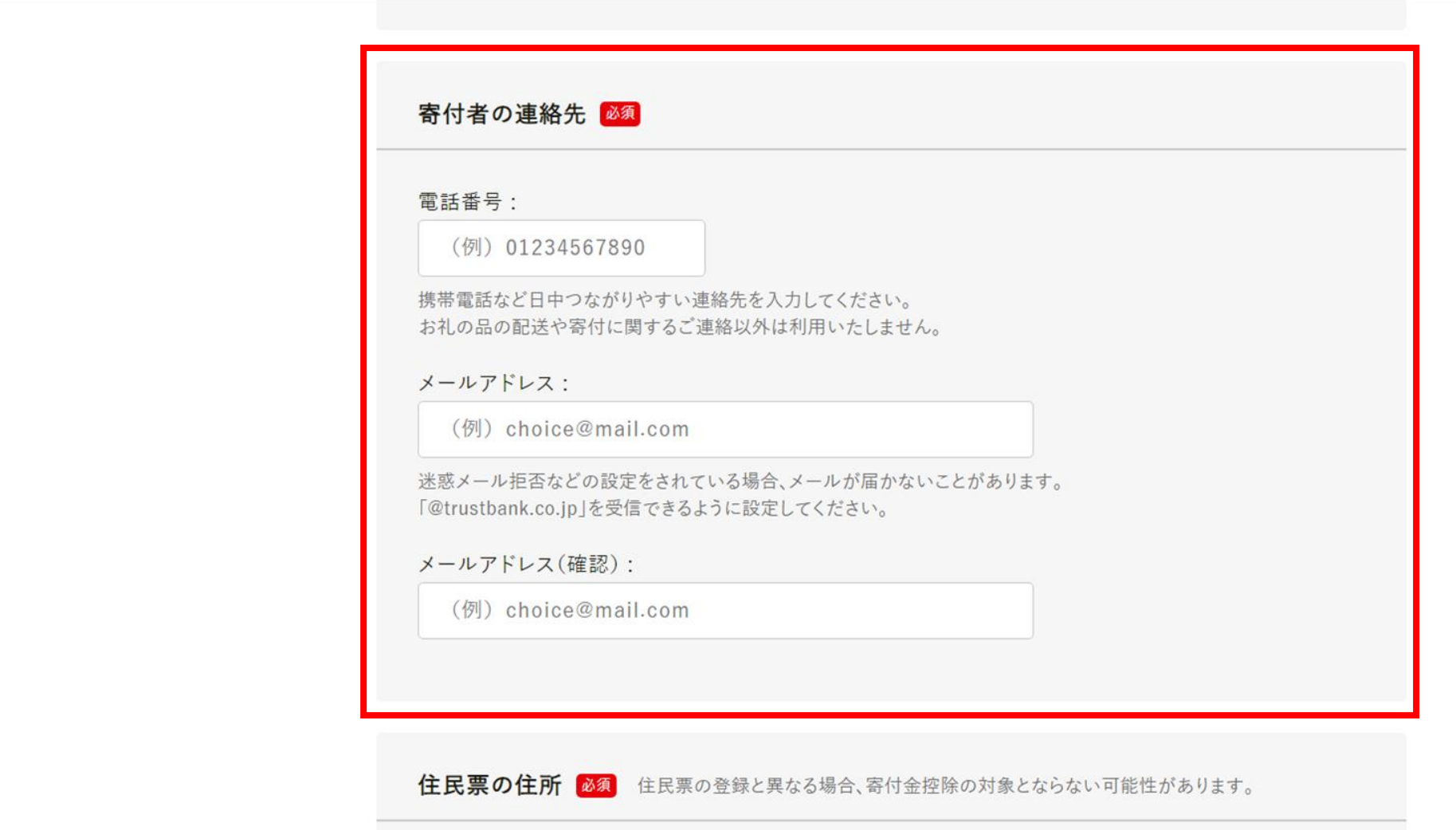

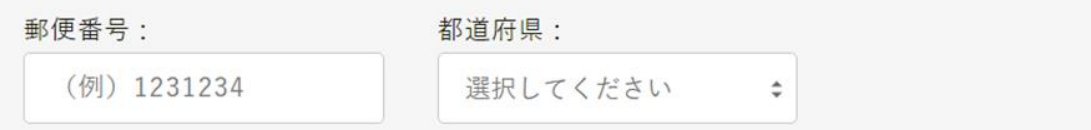

## 5 下へスクロールし、住民票の住所を入力する。

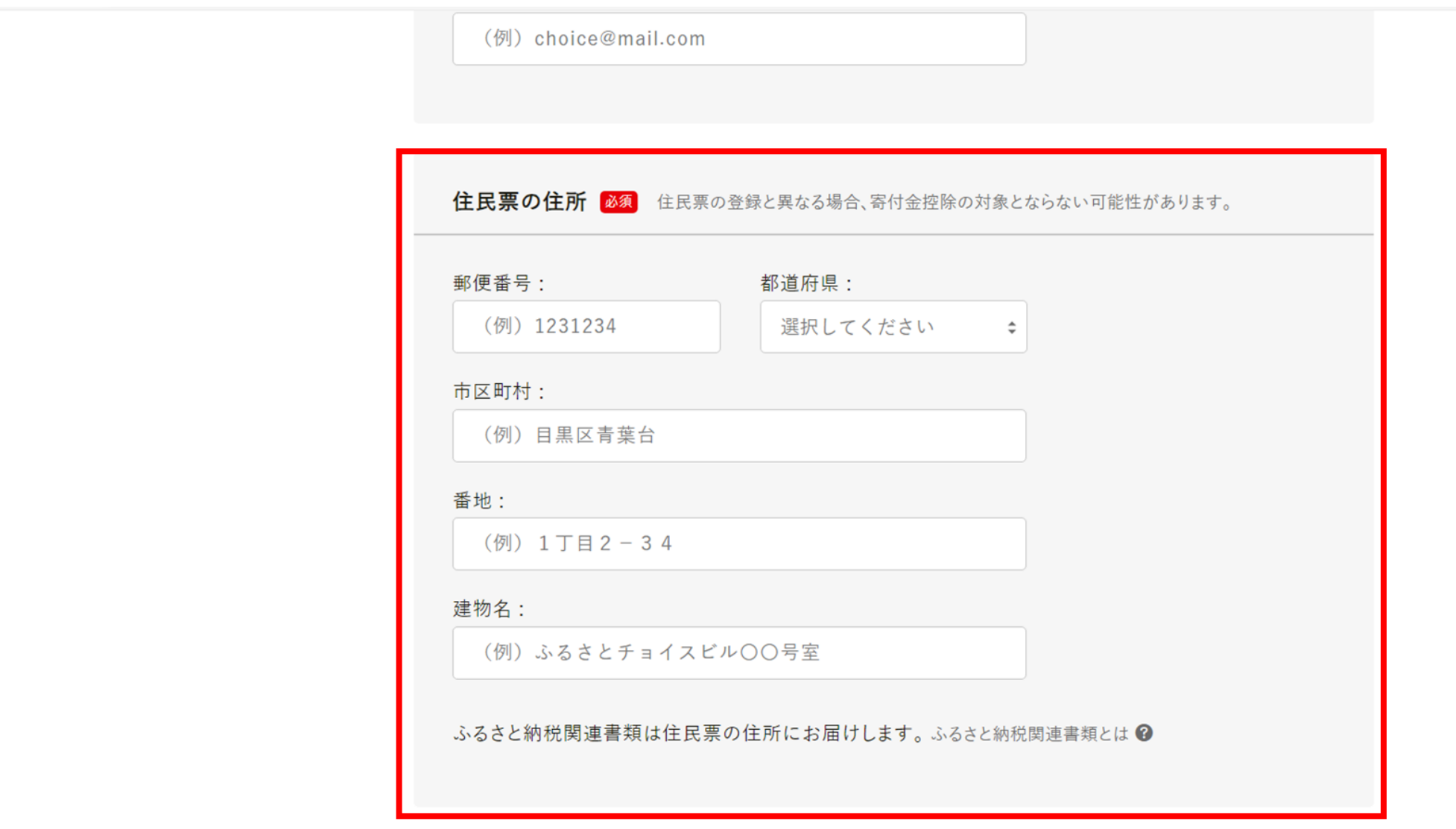

お支払い方法の選択

# 下へスクロールし、支払方法を選択する。

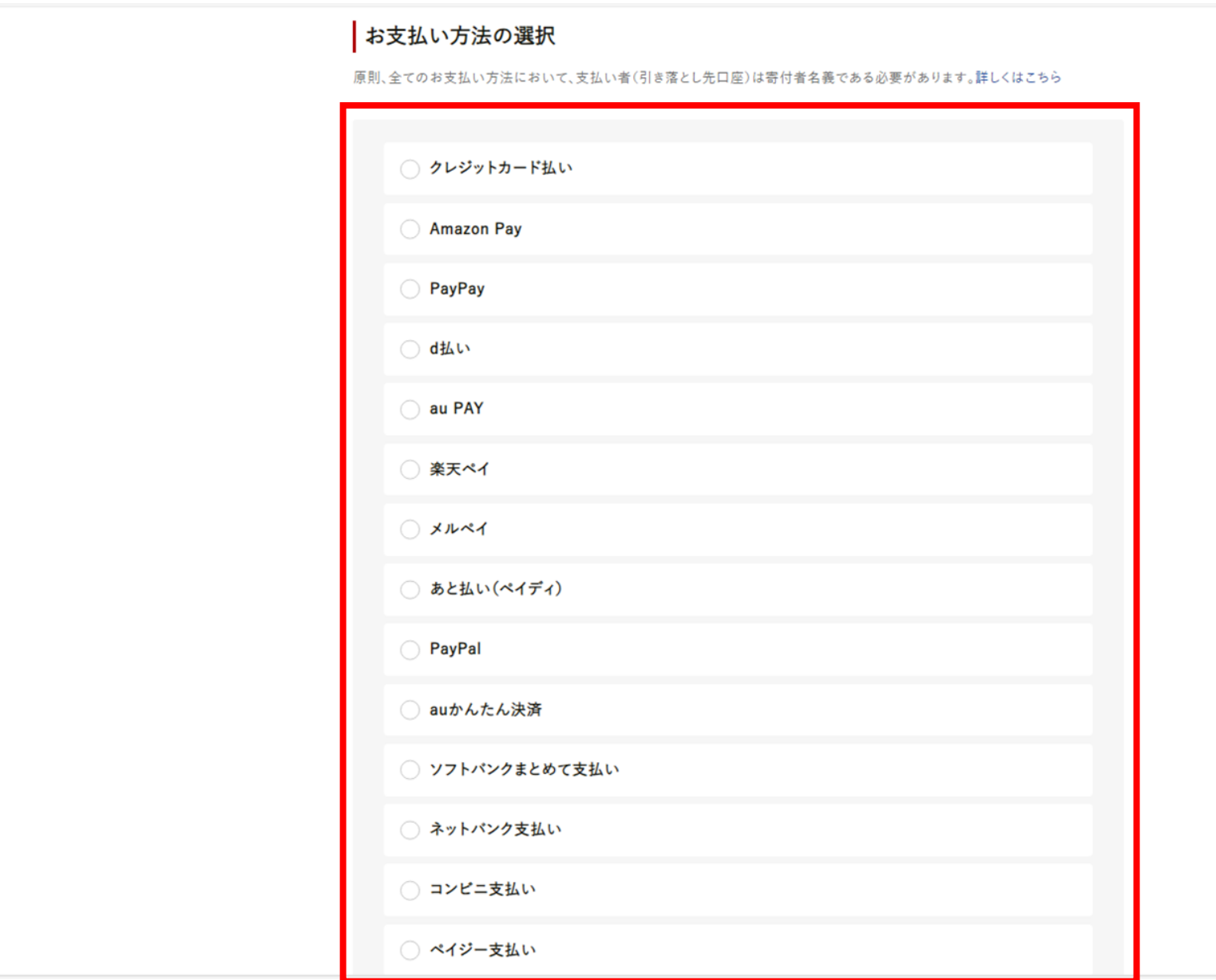

### 7 下へスクロールし、「利用規約」及び「個人情報のお取扱いについて」をクリック して内容を確認した上、同意した場合はチェックを入れ、『次へ進む』をクリックする。

※申し込み手続き後、10日以内にお支払いを完了してください。

※お支払いに必要な番号は申込完了メールにてご案内します。払込用紙は郵送されません。

○ ペイジー支払い

√ 当社の「利用規約」および「個人情報のお取り扱いについて」に同意する

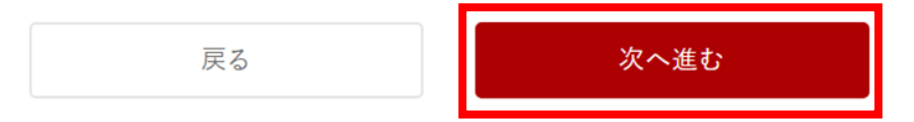

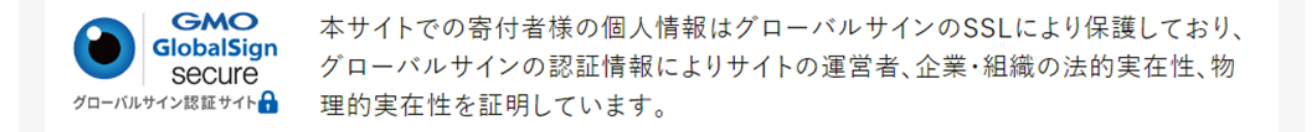

利用規約・動作環境・商標等 | 個人情報のお取り扱いについて

© 2012 TRUSTBANK, Inc.

### 8 ワンストップ特例申請制度の利用について、希望の有無を入力する。

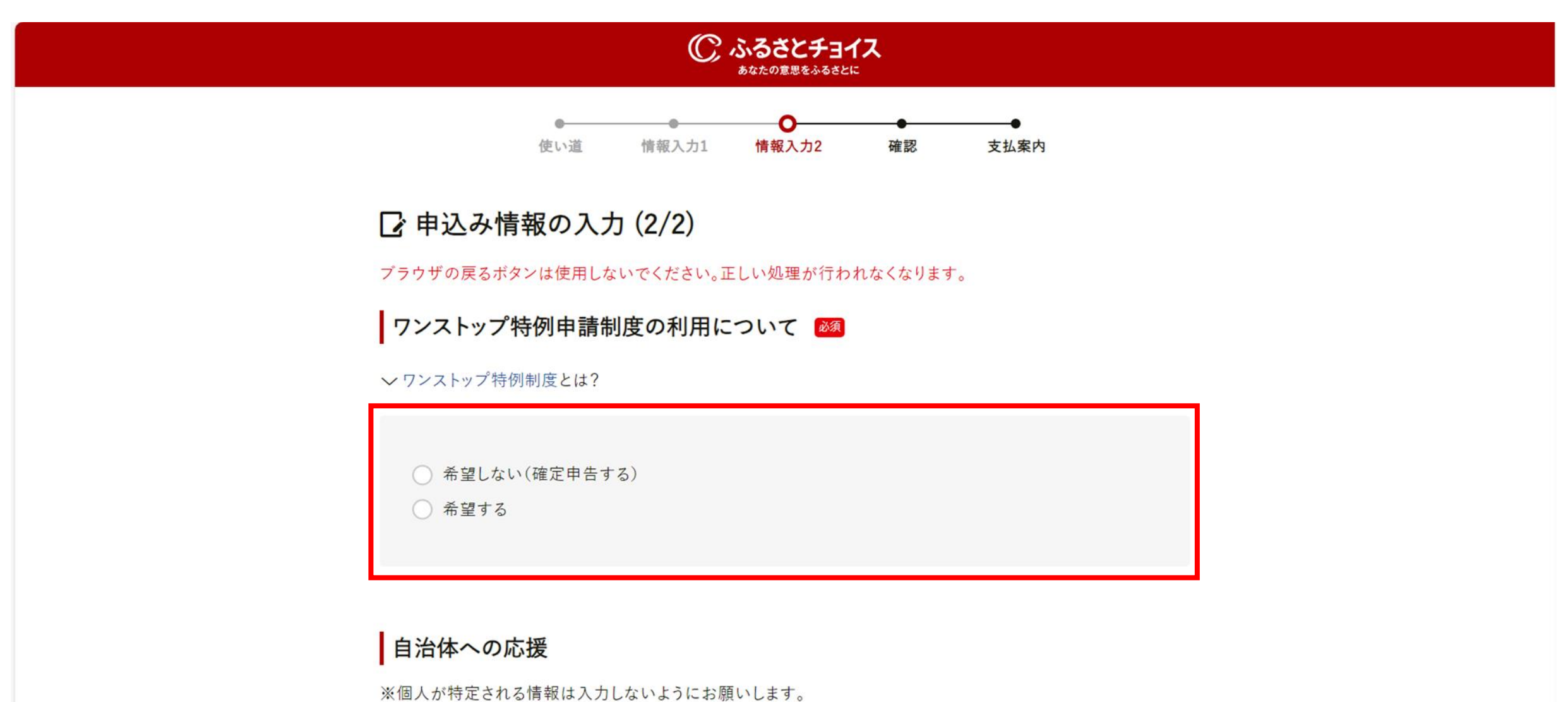

※応援メッセージにお礼の品の配送、寄附金受領証明書・振込用紙に関わる件等をご入力いただいても対応はで きません。

## 9 下へスクロールし、港区への応援メッセージを入力する。 (任意)

#### 自治体への応援

※個人が特定される情報は入力しないようにお願いします。

※応援メッセージにお礼の品の配送、寄附金受領証明書·振込用紙に関わる件等をご入力いただいても対応はで きません。

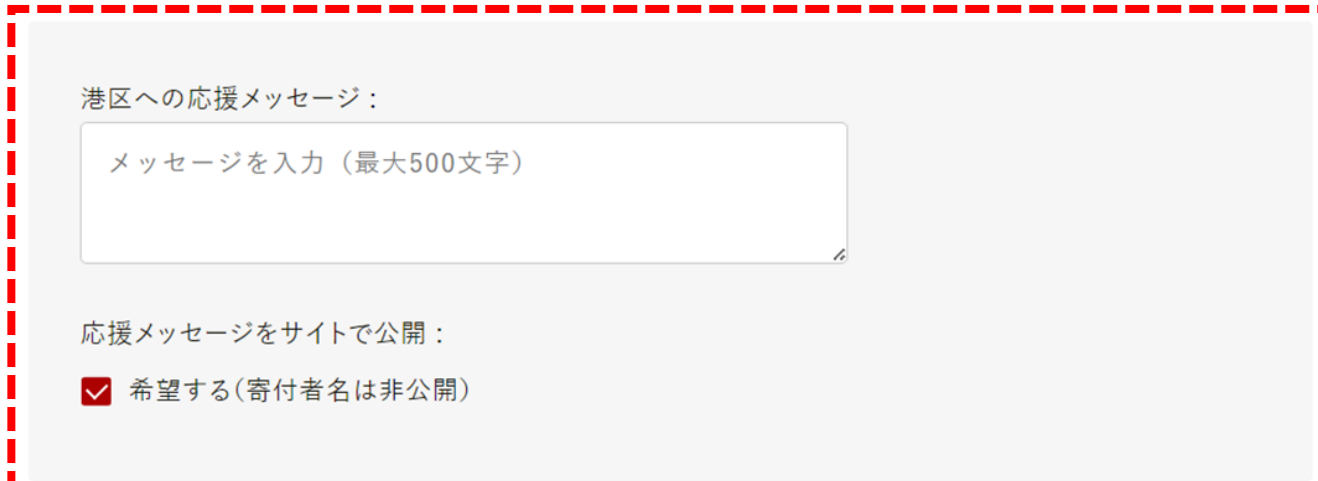

自治体からのアンケート

▼団体応援寄付金をされる方へ

下記ホームページから対象団体を御確認の上、寄付先として指定する団体名を直接テキスト入力してく ださい。 <団体応援寄付金の対象団体一覧> <u>httne://www.aitu.minata.takua.in/kikaku/hurueatanauzai/katuvau10.html</u>

## 10 下へスクロールし、「自治体からのアンケート」で、「入力項目」に寄付先として 指定する団体名を入力する。(入力欄上部のURLから団体名を確認する。)

自治体からのアンケート

▼団体応援寄付金をされる方へ

下記ホームページから対象団体を御確認の上、寄付先として指定する団体名を直接テキスト入力してく ださい。

※なお、団体応援寄付金以外の寄付を選択された方は、「なし」で回答してください。

<団体応援寄付金の対象団体一覧>

https://www.city.minato.tokyo.jp/kikaku/hurusatonouzei/katuyou10.html ※お手数ですが、URLをコピーして御確認いただきますようお願いいたします。:

入力項目 必須:

入力

御指定の団体に、寄付者の氏名、住所(所在地)、電話番号、寄付金額を提供することについて(※未選択 の場合には、「同意しない」ものとみなします。):

入力項目:

□ 同意しない

□ 同意する

#### 11 寄付先として指定する団体へ寄付者の氏名等を提供することについて、同意の有無 を選択する。

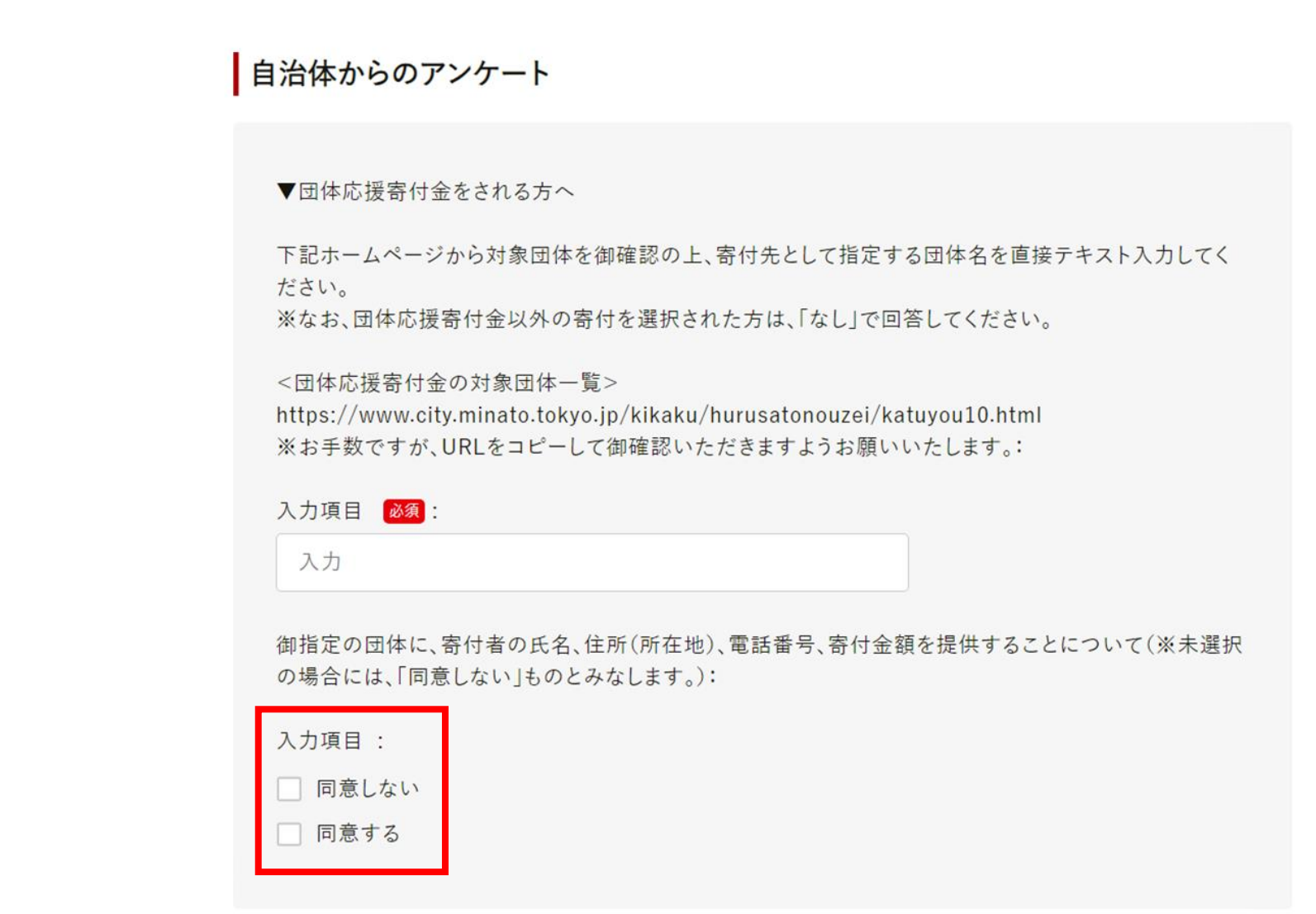

#### 12 下へスクロールし、『確認へ進む』をクリックする。

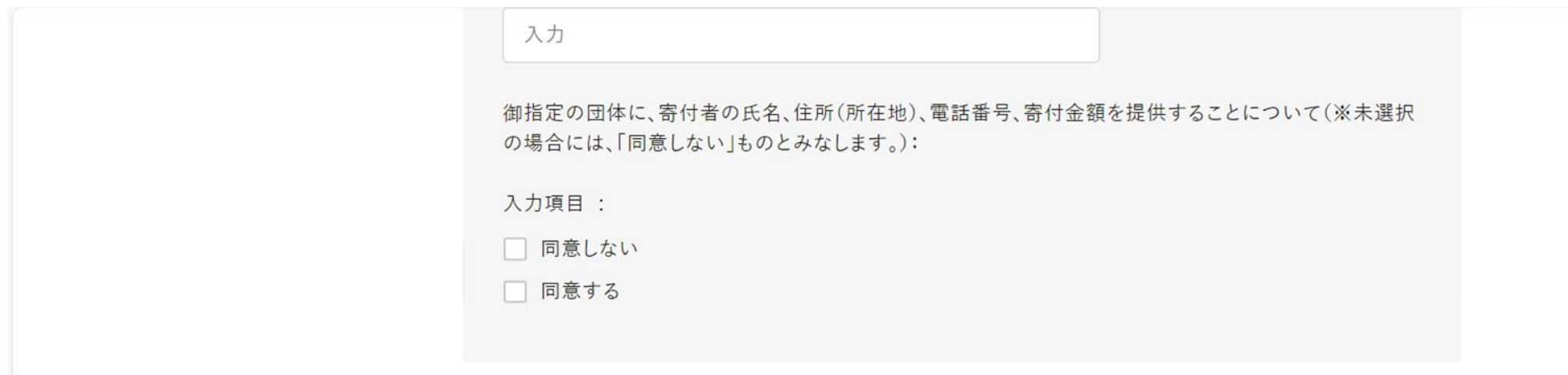

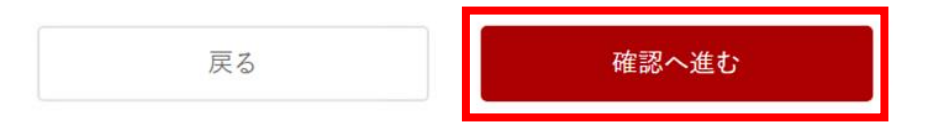

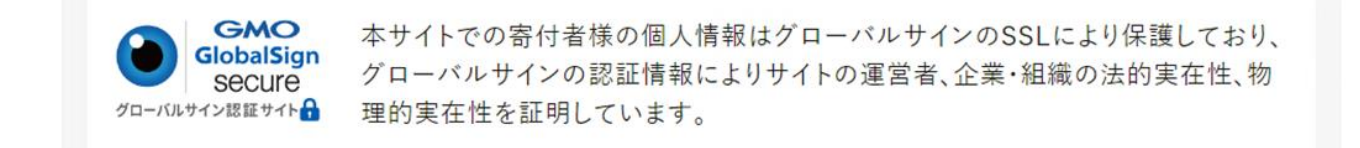

利用規約・動作環境・商標等 | 個人情報のお取り扱いについて

© 2012 TRUSTBANK, Inc.

申込み先・寄付金額、寄付金の使い道などに誤りがないか確認する。

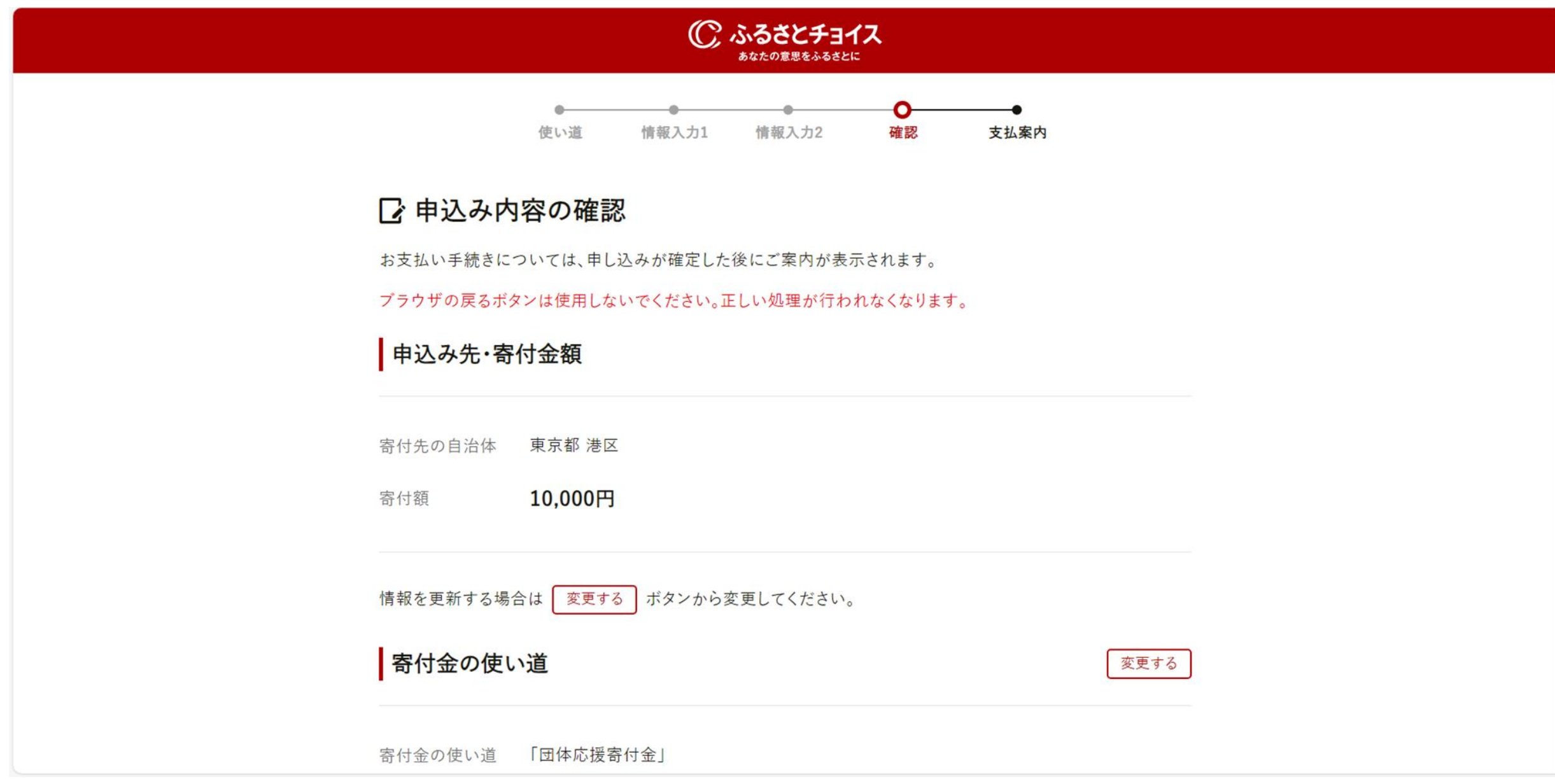

#### 14 下へスクロールし、申込み前の確認事項に同意して『お支払いへ進む』をクリック する。画面の遷移後、支払いを行う。

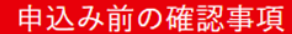

寄付完了後のキャンセルや申込み内容の変更は出来ません。入力内容に間違いないかご確認ください。

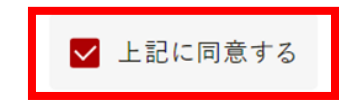

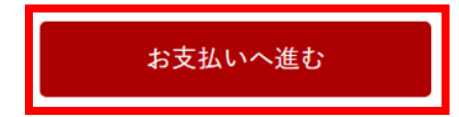

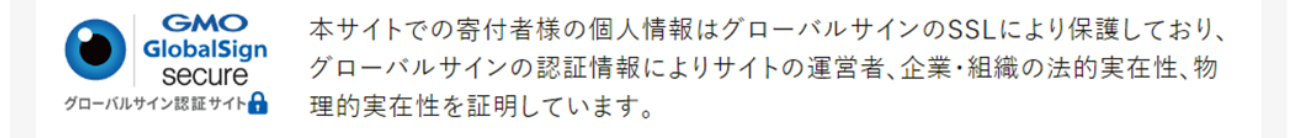

利用規約・動作環境・商標等 | 個人情報のお取り扱いについて

© 2012 TRUSTBANK, Inc.